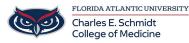

Knowledgebase > Office/Windows Support > Add Additional Mailbox to Outlook

## **Add Additional Mailbox to Outlook**

Jeff Clark - 2018-02-14 - Office/Windows Support HOW TO ADD ADDITIONAL MAILBOX TO OUTLOOK

- 1. Open Outlook.
- 2. Click on **File**.

3. Under the **Info** header, click on the **Account Settings** button and then on the **Account Settings** in the list.

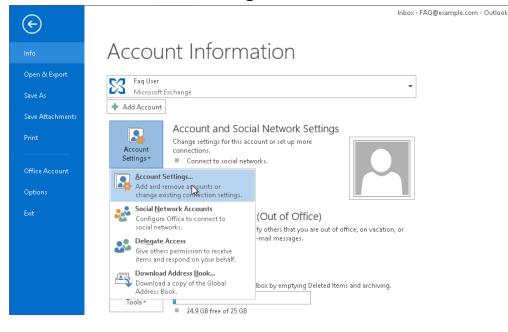

4. In the **E-mail** tab, make sure your account is selected, then click on **Change**.

| Account Settings                                      |                                                                                                    |  |  |  |  |  |  |  |  |  |
|-------------------------------------------------------|----------------------------------------------------------------------------------------------------|--|--|--|--|--|--|--|--|--|
|                                                       | E-mail Accounts<br>You can add or remove an account. You can select an account and change its settings. |  |  |  |  |  |  |  |  |  |
| E-mail                                                | Data Files RSS Feeds SharePoint Lists Internet Calendars Published Calendars Address Books              |  |  |  |  |  |  |  |  |  |
| 🥁 New 🔆 Repair 🚰 Change 🤡 Set as Default 🗙 Remove 🔹 🗸 |                                                                                                    |  |  |  |  |  |  |  |  |  |
| Name                                                  | Туре                                                                                                    |  |  |  |  |  |  |  |  |  |
| Sec. 1                                                | User Microsoft Exchange (send from this account by def                                                  |  |  |  |  |  |  |  |  |  |
|                                                       |                                                                                                    |  |  |  |  |  |  |  |  |  |
|                                                       |                                                                                                    |  |  |  |  |  |  |  |  |  |
|                                                       |                                                                                                    |  |  |  |  |  |  |  |  |  |
|                                                       |                                                                                                    |  |  |  |  |  |  |  |  |  |
|                                                       |                                                                                                    |  |  |  |  |  |  |  |  |  |
|                                                       |                                                                                                    |  |  |  |  |  |  |  |  |  |
| Selected                                              | account delivers new messages to the following location:                                                |  |  |  |  |  |  |  |  |  |
|                                                       | FAQ@example.com\inbox                                                                                   |  |  |  |  |  |  |  |  |  |
|                                                       | in data file C:\Users\sbabeni\AppData\\Microsoft\Outlook\Faq User - FAQ.ost                             |  |  |  |  |  |  |  |  |  |
|                                                       |                                                                                                    |  |  |  |  |  |  |  |  |  |
|                                                       |                                                                                                    |  |  |  |  |  |  |  |  |  |
|                                                       | Close                                                                                                   |  |  |  |  |  |  |  |  |  |
|                                                       |                                                                                                    |  |  |  |  |  |  |  |  |  |

## 5. Click the **More Settings** button.

| Change Account ×                                    |                                |  |  |  |  |
|-----------------------------------------------------|--------------------------------|--|--|--|--|
| Server Settings<br>Enter the Microsoft Exchange Ser | ver settings for your account. |  |  |  |  |
| Server Settings                                     |                                |  |  |  |  |
| Server:                                             | casarray01.s04.local           |  |  |  |  |
| User Name:                                          | FAQ@example.com Check Name     |  |  |  |  |
| Offline Settings                                    |                                |  |  |  |  |
| ✔ Use Cached Exchange Mode                          |                                |  |  |  |  |
| Mail to keep offline:                               | 12 months                      |  |  |  |  |
|                                                     |                                |  |  |  |  |
|                                                     |                                |  |  |  |  |
|                                                     |                                |  |  |  |  |
|                                                     |                                |  |  |  |  |
|                                                     | More Settings                  |  |  |  |  |
|                                                     | < Back Next > Cancel           |  |  |  |  |

6. Click on the **Advanced** tab and then click on **Add**.

|         | Mi                                                                | crosoft l  | Exchange  | !             | × |  |  |  |
|---------|-------------------------------------------------------------------|------------|-----------|---------------|---|--|--|--|
| General | Advanced                                                          | Security   | Connectio | in            |   |  |  |  |
| Mailbo  | Mailboxes                                                         |            |           |               |   |  |  |  |
| Open    | Open these additional mailboxes:                                  |            |           |               |   |  |  |  |
|         |                                                                   |            |           | Add<br>Remove | 5 |  |  |  |
| Cache   | d Exchange N                                                      | Aode Setti | ngs       |               |   |  |  |  |
| 🗸 Use   | Cached Excl                                                       | nange Mo   | de        |               |   |  |  |  |
|         | Download sl                                                       |            |           |               |   |  |  |  |
|         | Download Public Folder Favorites                                  |            |           |               |   |  |  |  |
|         | Outlook Data File Settings                                        |            |           |               |   |  |  |  |
| Mailbo  | x Mode                                                            |            |           |               |   |  |  |  |
|         | Outlook is running in Unicode mode against Microsoft<br>Exchange. |            |           |               |   |  |  |  |
|         |                                                                   |            |           |               |   |  |  |  |
|         |                                                                   |            |           |               |   |  |  |  |
|         |                                                                   | ОК         | Cancel    | Appl          | y |  |  |  |

7. Enter the email address of the additional mailbox in the **Add mailbox** field. Then click on **OK**.

| Change Account                                                                                                    | ×                                                                                                    |
|----------------------------------------------------------------------------------------------------|----------------------------------------------------------------------------------------------------|
| Server Settings<br>Enter the Microsoft Exchange Server settings for your account.                                                                                                    | ***                                                                                                   |
| Server Settings General Advanced Security Connection Mailboxes Open these additional mailboxes: Add Remove Cached Exchange Mode Settings Cached Exchange Mode Download shared folders Download Public Folder Favorites Outlook Data File Settings Mailbox Mode Outlook is running in Unicode mode against Microsoft Exchange. | Check Name Add Mailbox Add mailbox: standard@example.com OK Cancel More Settings < Back Next > Cancel |
| OK Cancel Apply                                                                                                    | Close                                                                                                 |

8. Click on **Apply** and then on **OK**. Outlook will now be busy accessing the other mailbox's data, so this may take a while.

| Microsoft Exchange                                                | × |  |  |  |
|-------------------------------------------------------------------|---|--|--|--|
| General Advanced Security Connection                              |   |  |  |  |
| Mailboxes                                                         |   |  |  |  |
| Open these additional mailboxes:                                  |   |  |  |  |
| Utilisateur Standard Add                                          |   |  |  |  |
| Remove                                                            |   |  |  |  |
|                                                                   |   |  |  |  |
| Cached Exchange Mode Settings                                     |   |  |  |  |
| ✓ Use Cached Exchange Mode                                        |   |  |  |  |
| Download shared folders                                           |   |  |  |  |
| Download Public Folder Favorites                                  |   |  |  |  |
| Outlook Data File Settings                                        |   |  |  |  |
| Mailbox Mode                                                      |   |  |  |  |
| Outlook is running in Unicode mode against Microsoft<br>Exchange. |   |  |  |  |
|                                                                   |   |  |  |  |
|                                                                   |   |  |  |  |
| OK Cancel Apply                                                   |   |  |  |  |

9. Back in the **Change Account** window, click on **Next** and then on **Finish**.

10. Close the **Account Settings** window. You should now see the additional in your Outlook below your Inbox.

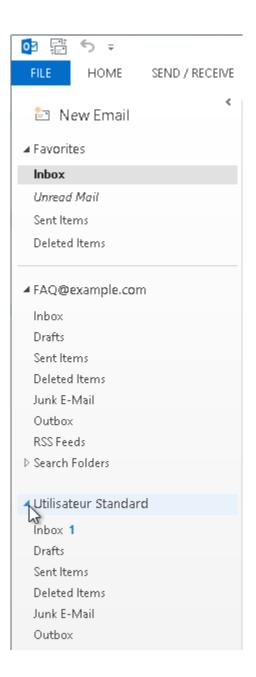

If you need further assistance, please do not hesitate to contact us.